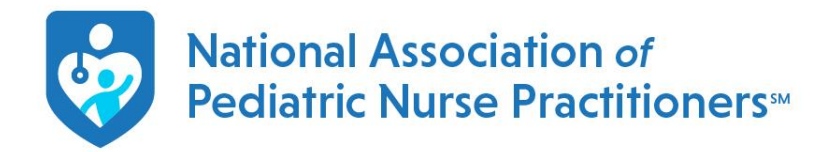

**Q: I am ready to renew and make a payment, how do I add or remove a SIG/chapter to my membership?** A: Once you are logged into your member portal, please click on "membership" where you will see your membership level, as well as any chapter or SIG you belong to (If appropriate). Scroll all the way to the bottom of the page and click "change my chapter" or "change my section" (Sections are our SIGs in the database).

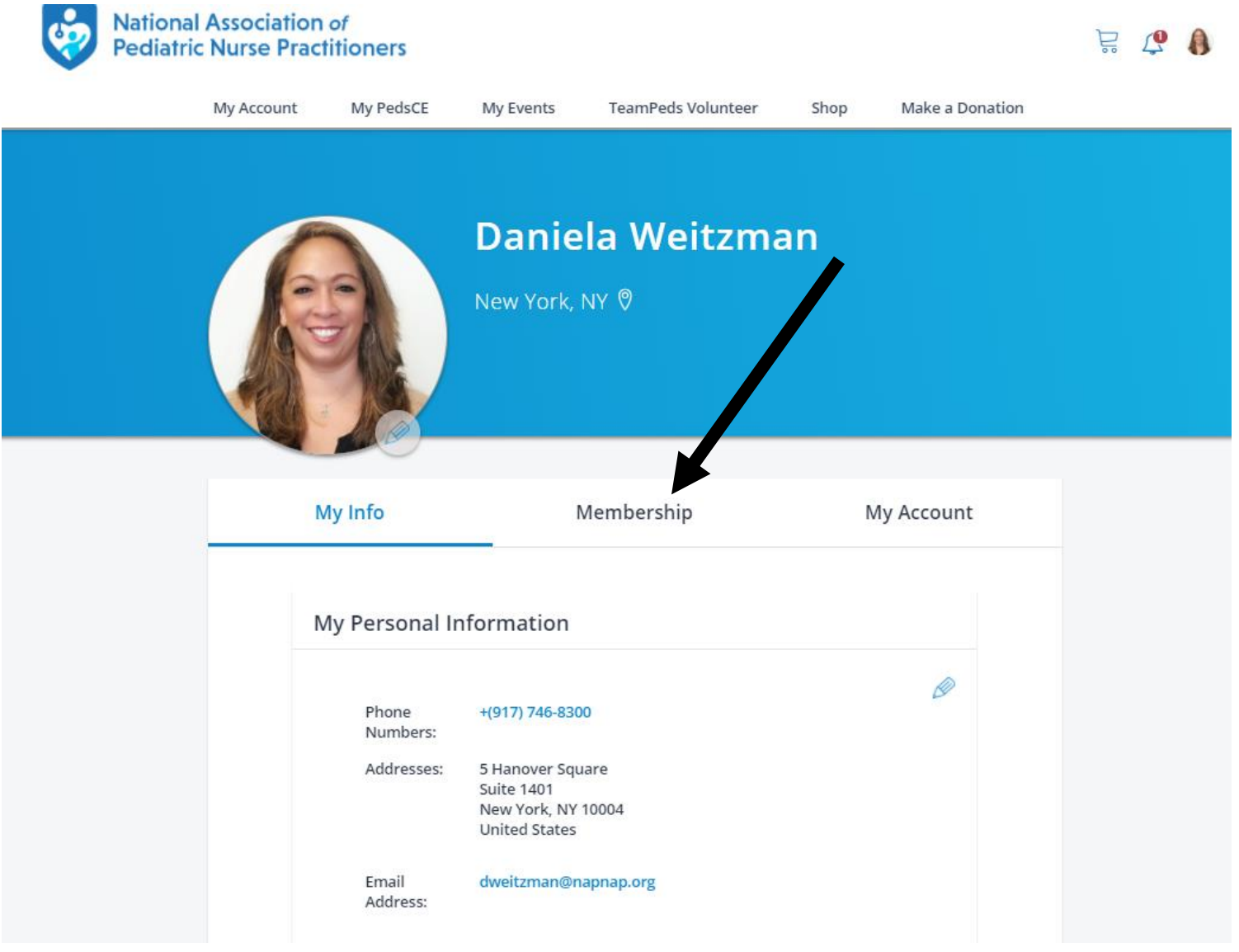

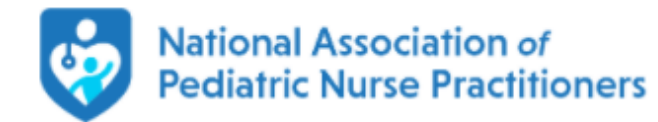

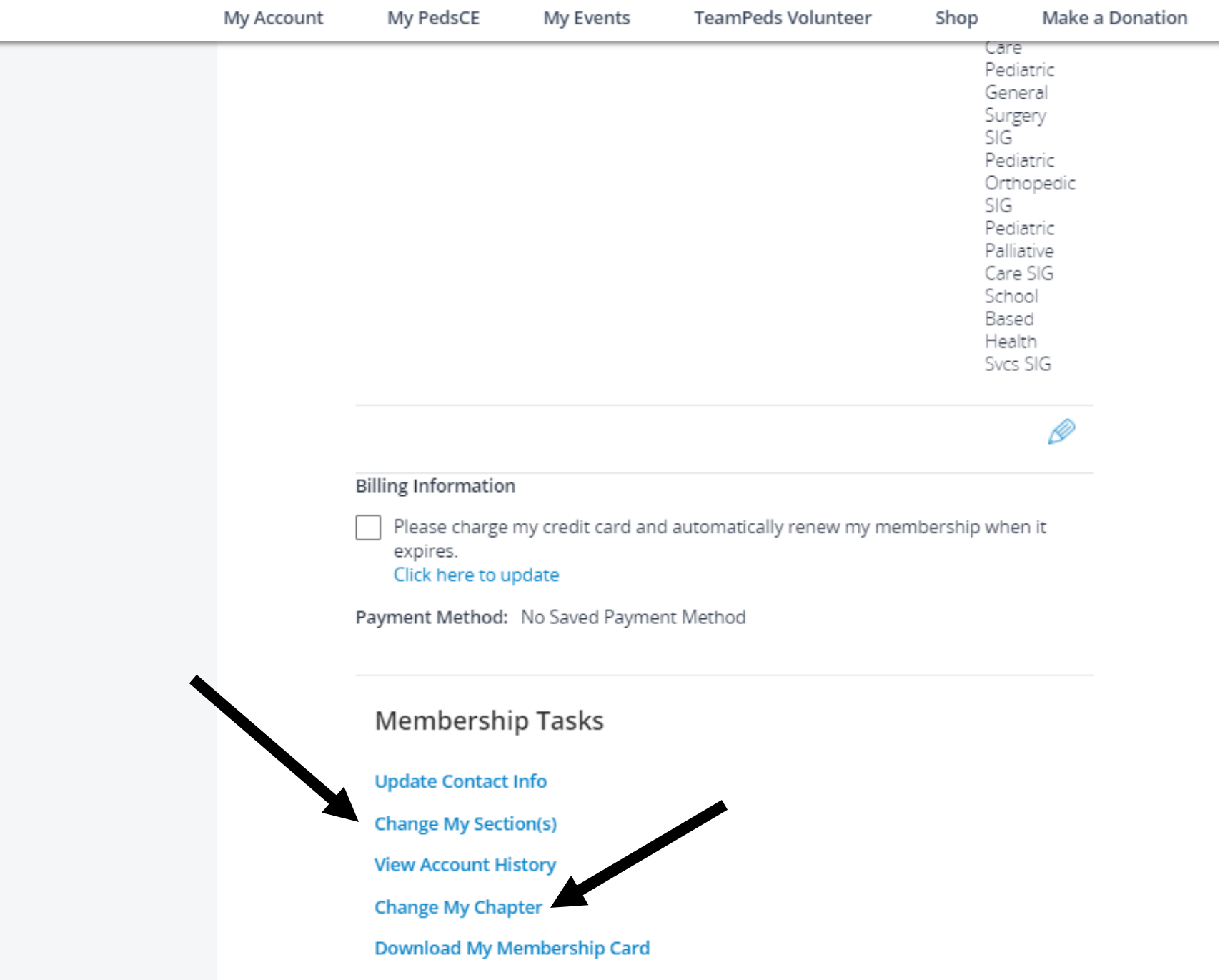